# 微信绑定云监控账号指导

V1.0

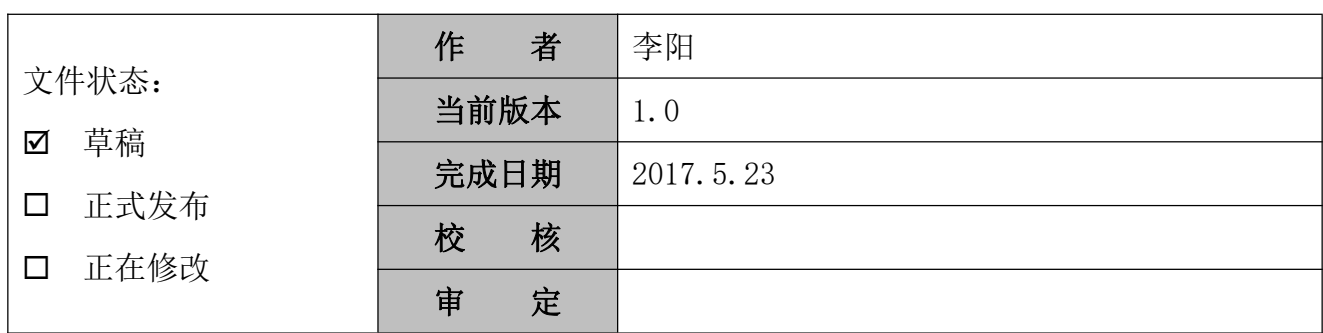

版本历史

| 版本 | 作者 | 参与者 | 起止日期 | 备注 |
|----|----|-----|------|----|
|    |    |     |      |    |
|    |    |     |      |    |

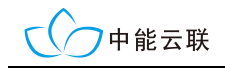

# 目录

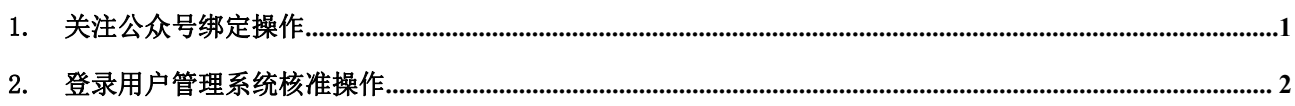

### 1. 关注公众号绑定操作

在微信中搜索"中能云联云监控"关键字。

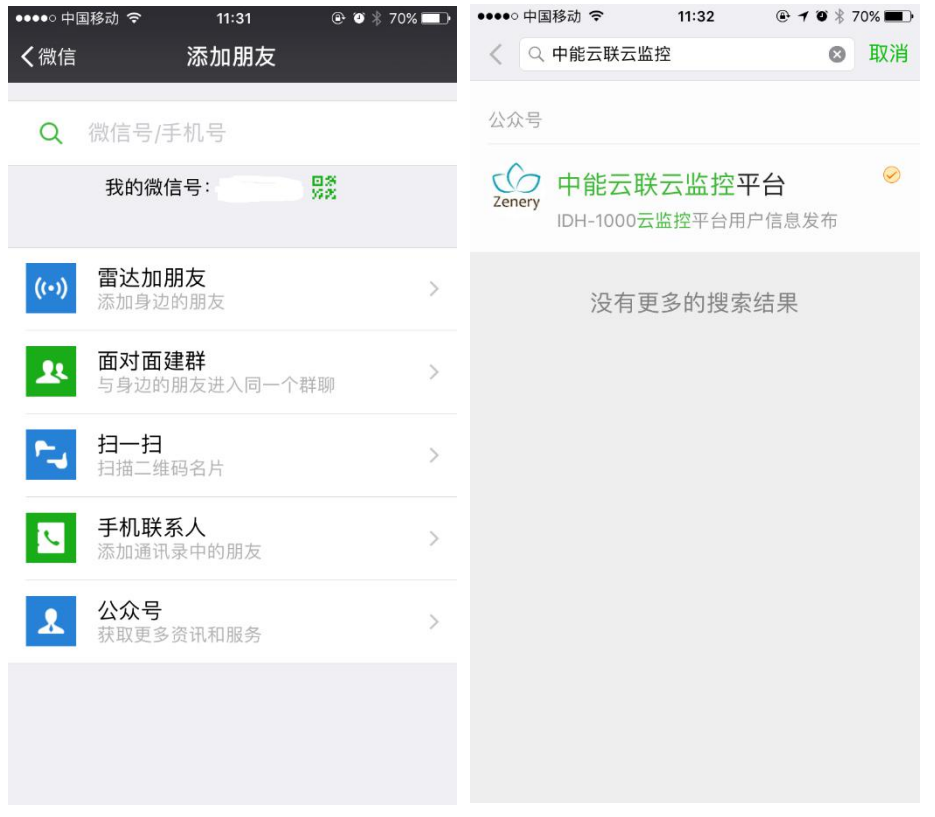

关注中能云联公众号,关注后会自动发送绑定提示,如果拥有云监控账号,即可进行绑定操作。

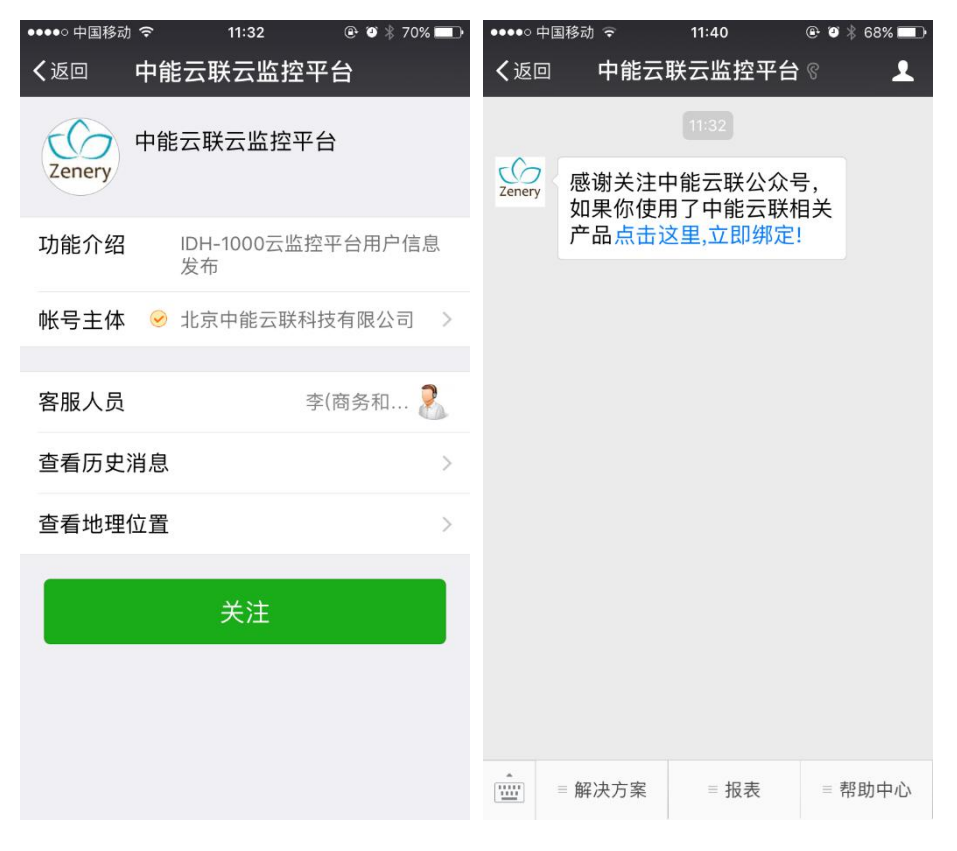

填写云监控账号的用户名和手机号和其他信息,确定后返回绑定成功,并提示登录用户管理系统核准;如 果该账号已绑定,会提示失败。

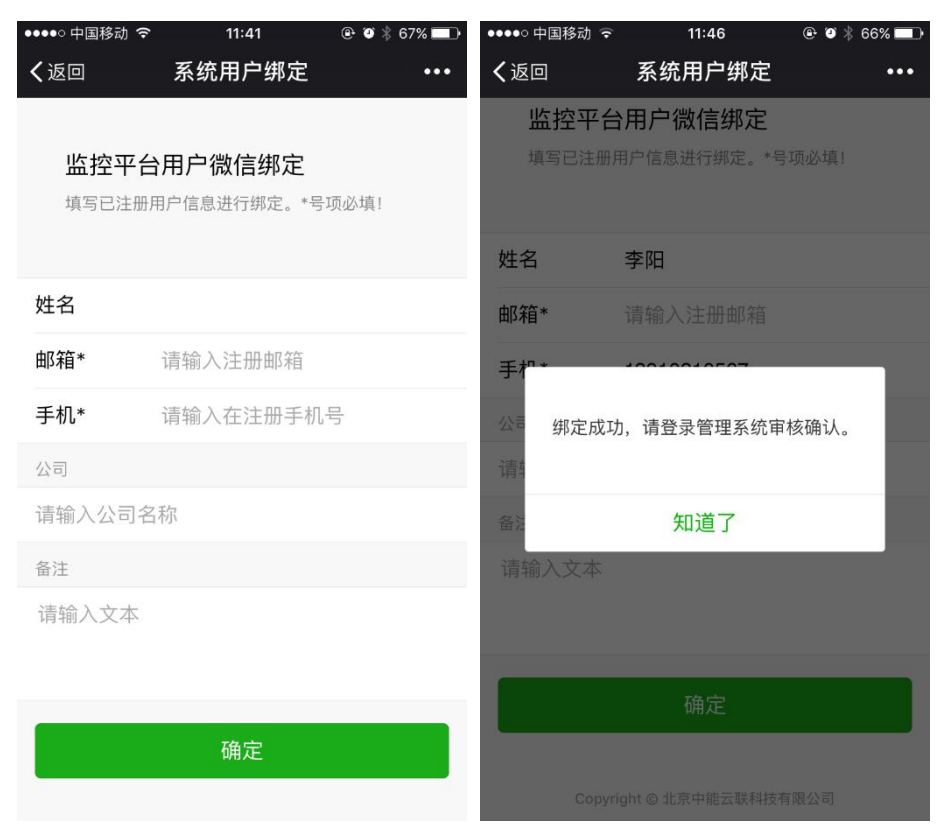

## 2. 登录用户管理系统核准操作

首先,登录用户管理系统,进入主界面:

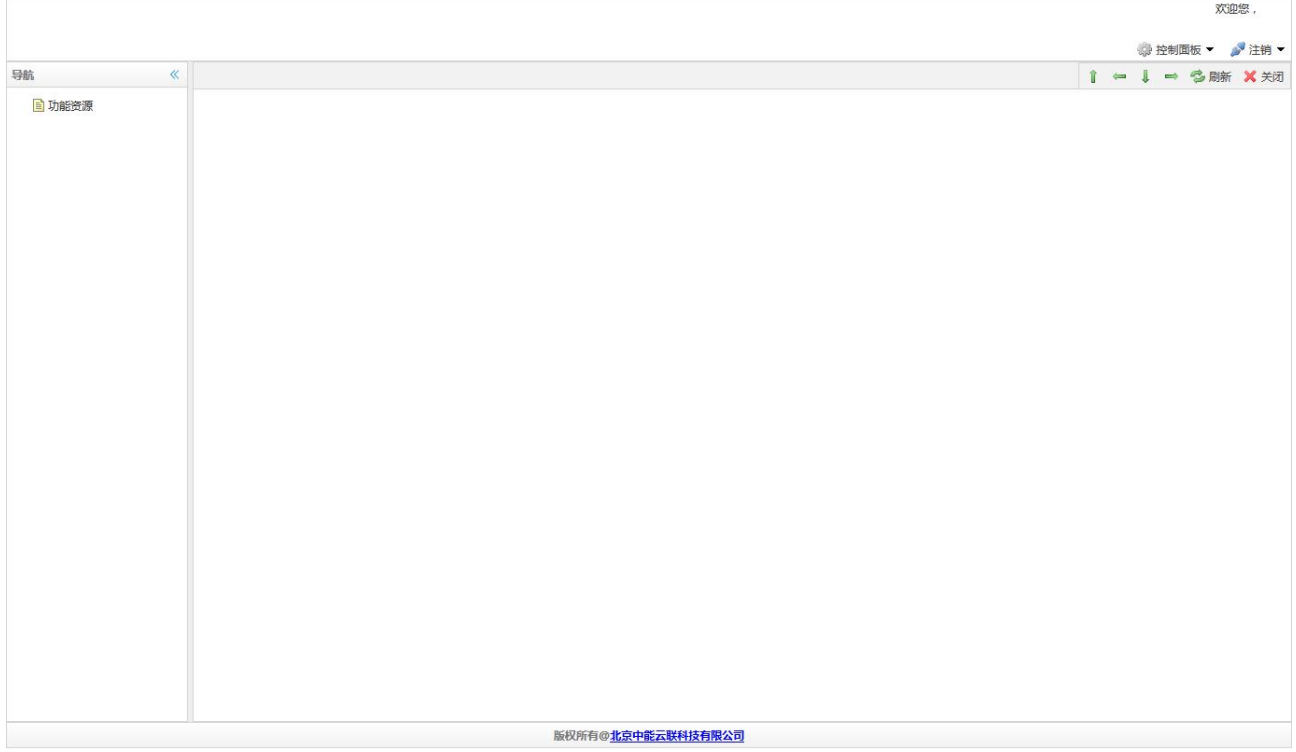

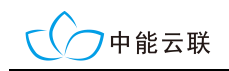

#### 其次,打开右上角控制面板菜单,点击微信绑定确认项:

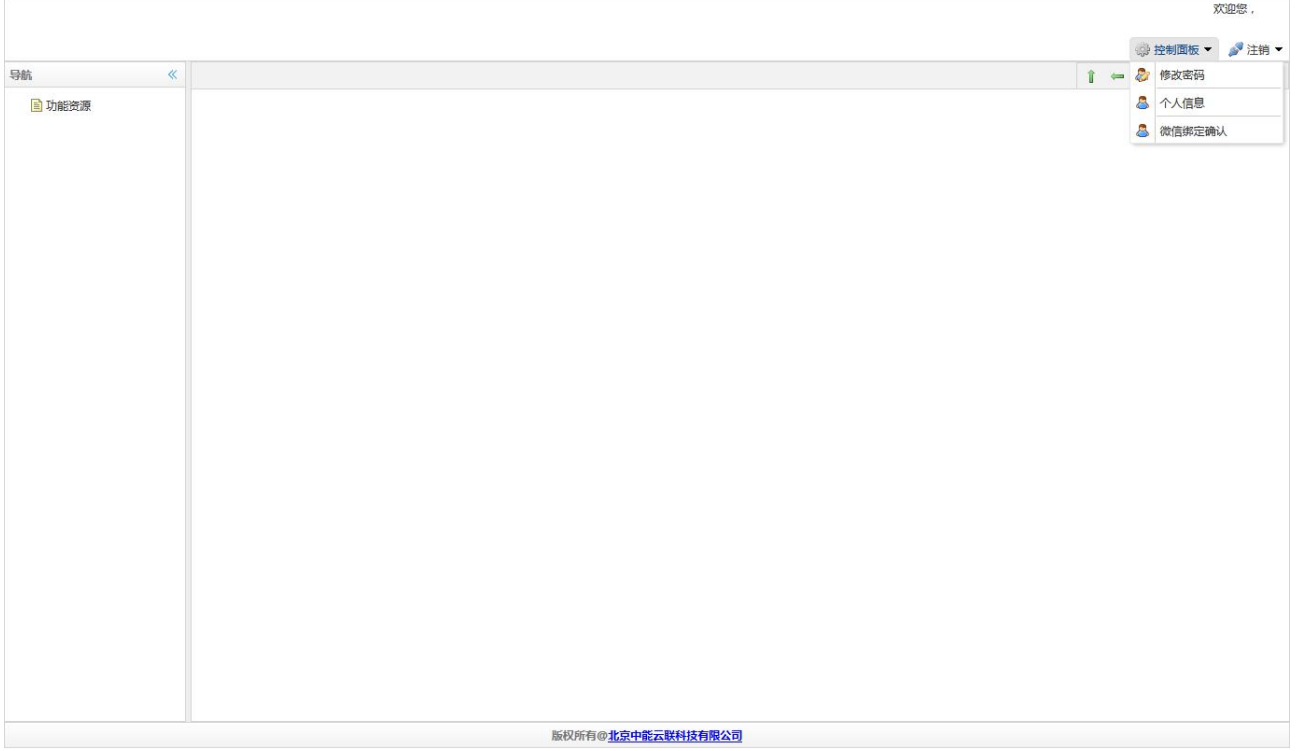

#### 弹出确认框,确认是确认绑定,还是拒绝绑定:

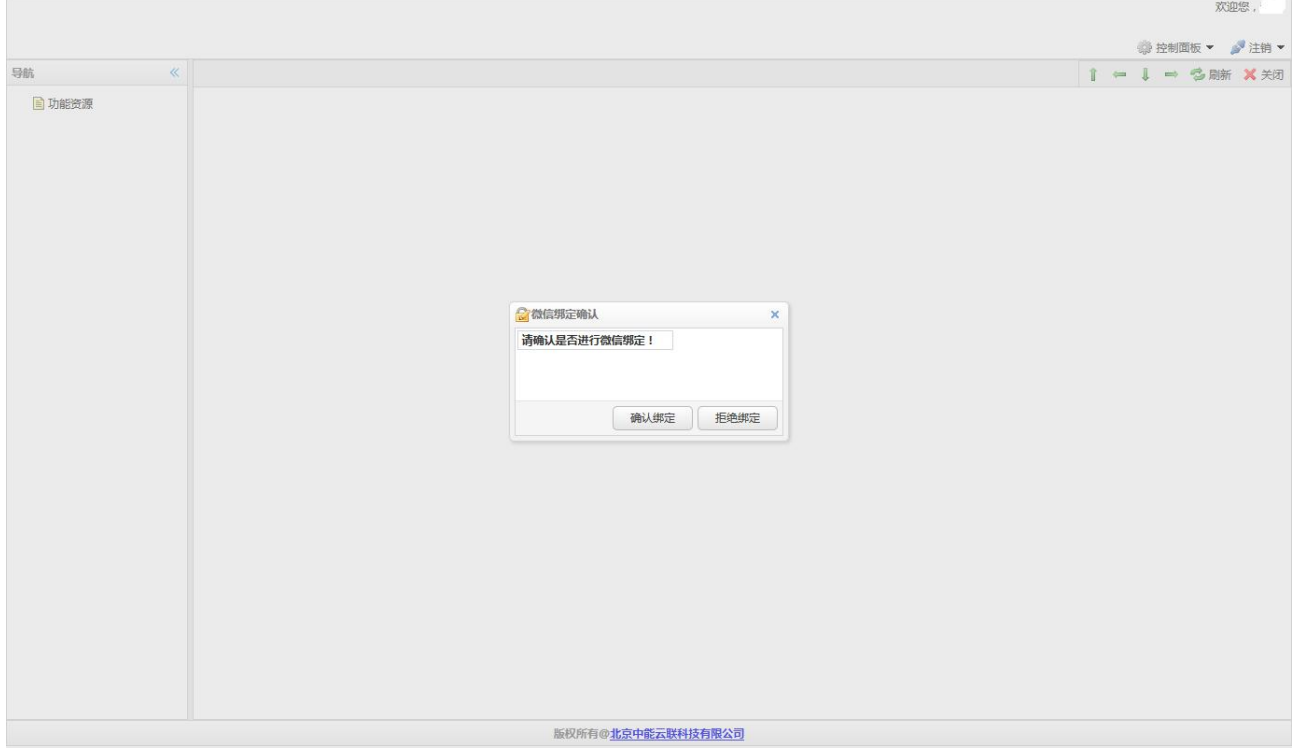

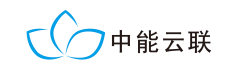

# 确认绑定,提示绑定结果;拒绝绑定,则该账号不绑定微信:

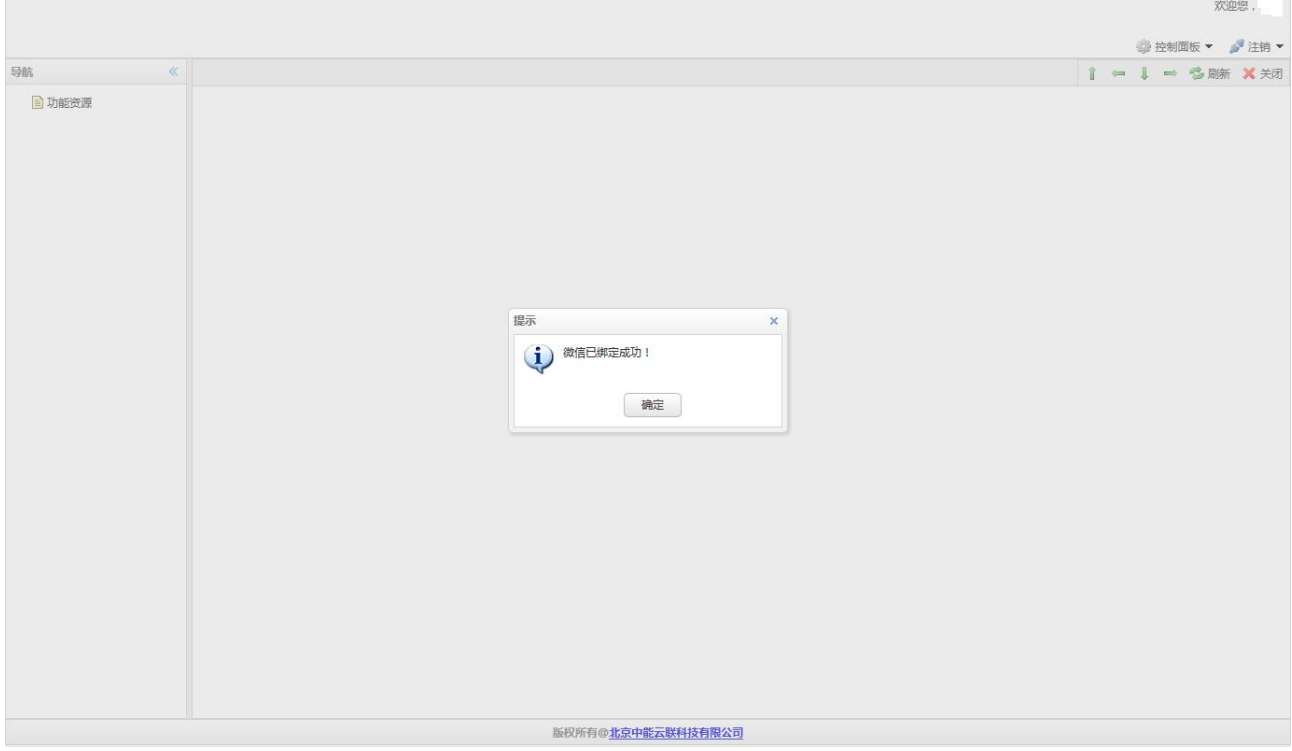